ООО «ТМК-Центр» ЗАО «Энергетические технологии»

# **ПРОГРАММНЫЙ КОМПЛЕКС для автоматизированного обучения и проверки знаний персонала**

# **АСОП-ЭКСПЕРТ**

(версия 2.1)

*Руководство администратора баз данных*

Новочеркасск - Москва 2010

# Содержание

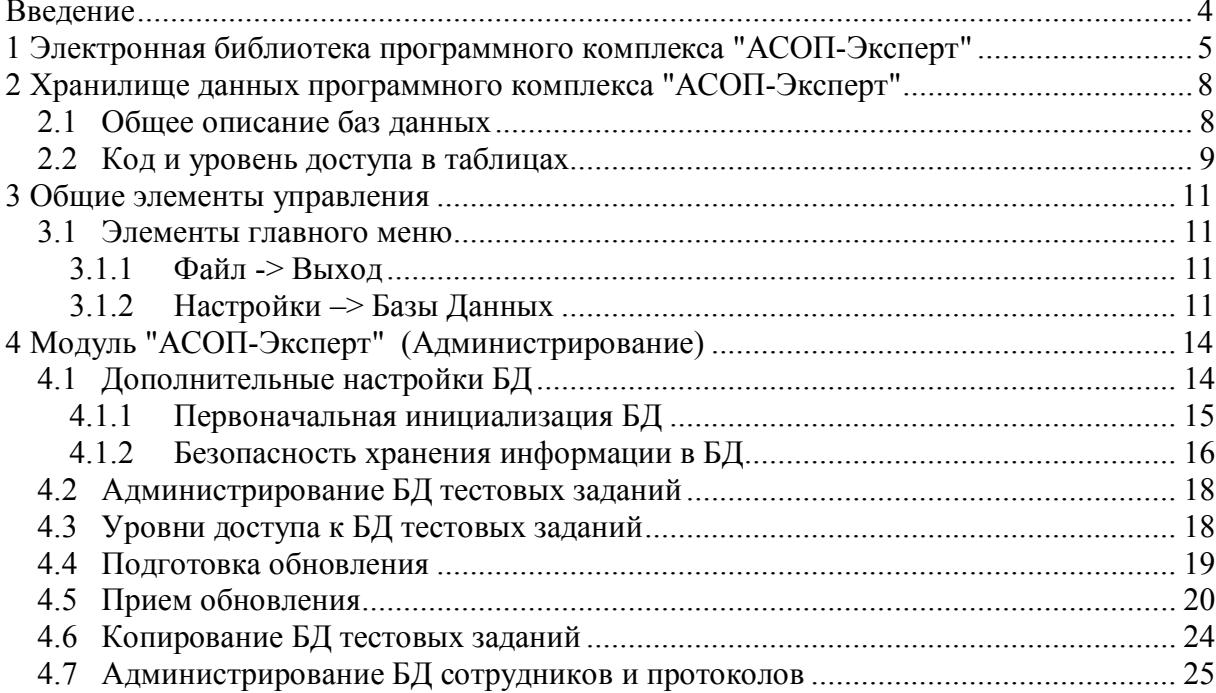

## **Введение**

Программный комплекс (ПК) для автоматизированного обучения и проверки знаний персонала **"АСОП-Эксперт"** предназначен для обеспечения и оптимизации процессов обучения, поддержания квалификации и предэкзаменационной подготовки персонала электроэнергетики.

Структурно ПК **"АСОП-Эксперт"** включает следующие элементы:

- электронную библиотеку нормативно-технической документации;
- базы тестовых заданий, списков сотрудников и протоколов тестирования;
- модуль **"АСОП-Эксперт" (Обучение)** для проведения обучения;
- модуль **"АСОП-Эксперт" (Тестирование)** для проведения тестирования знаний;
- модуль **"АСОП-Эксперт" (Конструктор)** для конструирования тестовых заданий;
- модуль **"АСОП-Эксперт" (Администрирование)** для администрирования баз данных.

Разработка программного комплекса **"АСОП-Эксперт"** выполнена в среде Delphi 7.0; все программы являются Windows-приложениями с графическим интерфейсом пользователя, работающими с базами данных (БД) по клиент-серверной технологии. Для хранения и доступа к данным используется система управления базами данных (СУБД) Firebird 2.1. Для работы с электронной библиотекой на компьютере должен быть установлен браузер Internet Explorer.

## **1 Электронная библиотека программного комплекса "АСОП-Эксперт"**

Электронная библиотека программного комплекса **"АСОП-Эксперт"** обеспечивает систематизированное и структурированное хранение отраслевых нормативно-технических документов в электронной форме. Имя каталога, в котором размещается библиотека, выбирается произвольно, например, **Lib**. В этом каталоге размещают подкаталоги по числу разделов библиотеки и файл **Index.htm** с оглавлением библиотеки, как показано на рисунке 1.1:

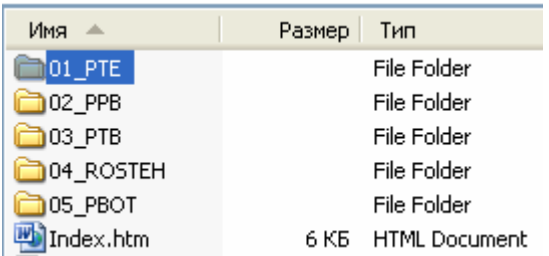

Рисунок 1.1

Файл **Index.htm** отображается в браузере следующим образом (рис. 1.2):

### Электронная библиотека "АСОП-Эксперт"

Раздел 1 - Правила технической эксплуатации

Раздел 2 - Правила пожарной безопасности

Раздел 3 - Правила промышленной безопасности

Раздел 4 - Документы Ростехнадзора

Раздел 5 - Правила охраны труда

## Рисунок 1.2

Каталоги разделов библиотеки имеют унифицированную структуру, включающую по одному подкаталогу для каждого из документов и файл Index.htm с оглавлением раздела. На рис. 1.3 представлена структура каталога 02\_PPB:

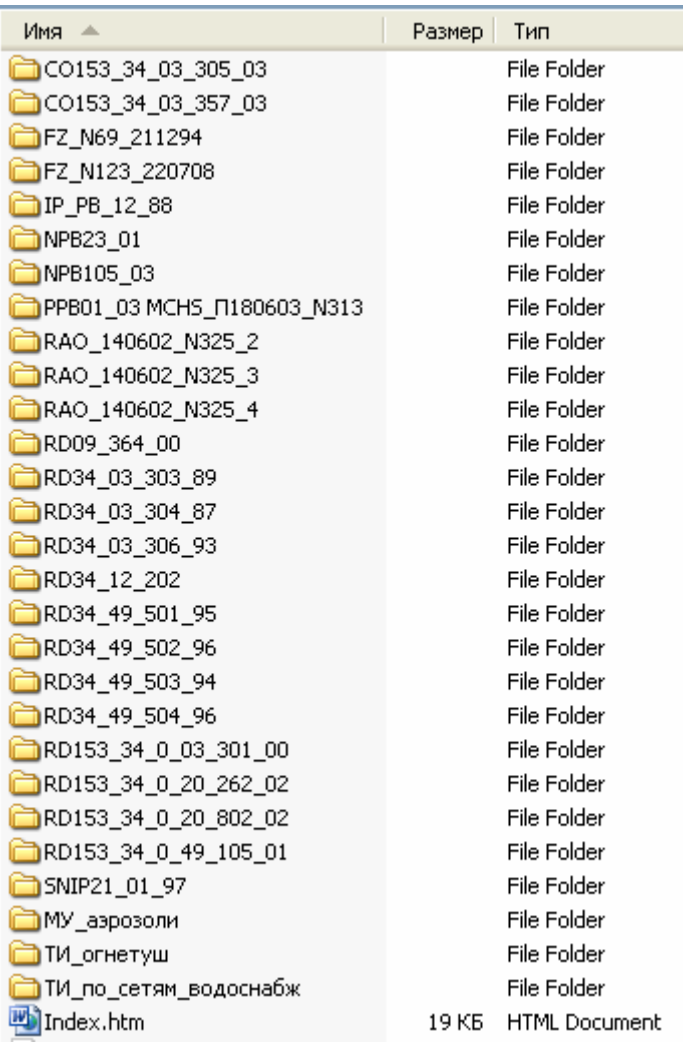

Рисунок 1.3

Файл Index.htm для раздела библиотеки 02\_PPB будет отображаться в браузере так (рис. 1.4):

## Раздел 2 - Правила пожарной безопасности

1 - Федеральный закон от 21.12.94 г. № 69-ФЗ - О пожарной безопасности

2 - Федеральный закон от 22.07.08 г. № 123-ФЗ -Технический регламент о требованиях пожарной безопасности

3 - ППБ 01-03 - Правила пожарной безопасности в Российской Федерации

4 - СНиП 21-01-97 - Строительные нормы и правила Российской Федерации. Пожарная безопасность зданий и сооружений

Рисунок 1.4

В свою очередь, каталог для каждого документа также имеет унифицированную структуру, которая представлена на рис. 1.5 для документа **RD153\_34\_0\_03\_301\_00**:

| Имя            | Размер | Тип                  |
|----------------|--------|----------------------|
| About.files    |        | File Folder          |
| Appendix.files |        | File Folder          |
| Document.files |        | File Folder          |
| Index.files    |        | File Folder          |
| About.htm      | 37 KB  | <b>HTML Document</b> |
| Appendix.htm   | 126 KB | <b>HTML</b> Document |
| Document.htm   | 893 KB | <b>HTML</b> Document |
| ndex.htm       | 40 KB  | <b>HTML Document</b> |
|                |        |                      |

Рисунок 1.5

Здесь файл **Index.htm** содержит оглавление документа, и в браузере будет отображаться так (рис. 1.6):

#### Правила пожарной безопасности для энергетических предприятий РД-153.-34.0-03.301-00

#### Оглавление

О документе

Раздел А. Общие положения. Глава 1. Организационные требования пожарной безопасности. Глава 2. Основные требования к организации подготовки персонала. Глава 3. Основная документация по пожарной безопасности.

Раздел Б. Основные требования пожарной безопасности на предприятиях отрасли. Глава 4. Содержание территории. Глава 5. Содержание зданий и сооружений.

Раздел В. Сооружения для хранения и транспортировки топлива. Глава 6. Склады жидкого топлива, масел и других нефтепродуктов.

Рисунок 1.6

Отличительной особенностью библиотеки является наличие в ее документах внешних ссылок, используемых для связи тестовых заданий, хранящихся в базе данных комплекса **"АСОП-Эксперт"**, с документами и обеспечения прямого доступа к текстам документов из программ комплекса **"АСОП-Эксперт"**.

Возможно расширение библиотеки пользователями комплекса **"АСОП-Эксперт"**.

## **2 Хранилище данных программного комплекса "АСОП-Эксперт"**

Хранилище данных программного комплекса **"АСОП-Эксперт"** обеспечивает систематизированное и упорядоченное хранение тестовых заданий, программ обучения, списков сотрудников и протоколов тестирования, необходимых для организации изучения работниками любых предприятий правил, норм, инструкций и распорядительных документов и проведения тестирования работников.

Структурно хранилище состоит из трёх баз данных (БД):

- тестовых заданий и программ;
- сотрудников;
- протоколов.

Отличительной чертой баз данных является наличие в их составе ссылок на разделы электронных документов библиотеки нормативнотехнических документов, что позволяет обучаемому в процессе ознакомления с тестовым заданием получать прямой доступ к тексту нормативного документа.

## **2.1 Общее описание баз данных**

Концептуальная модель **Базы тестовых заданий и программ обучения** представлена на рис. 2.1. Основная информация хранится в таблицах "Вопрос" и "Ответ" – тестовые задания и варианты ответов. Модель отражает логическое структурирование документов по темам и вопросов по темам и документам.

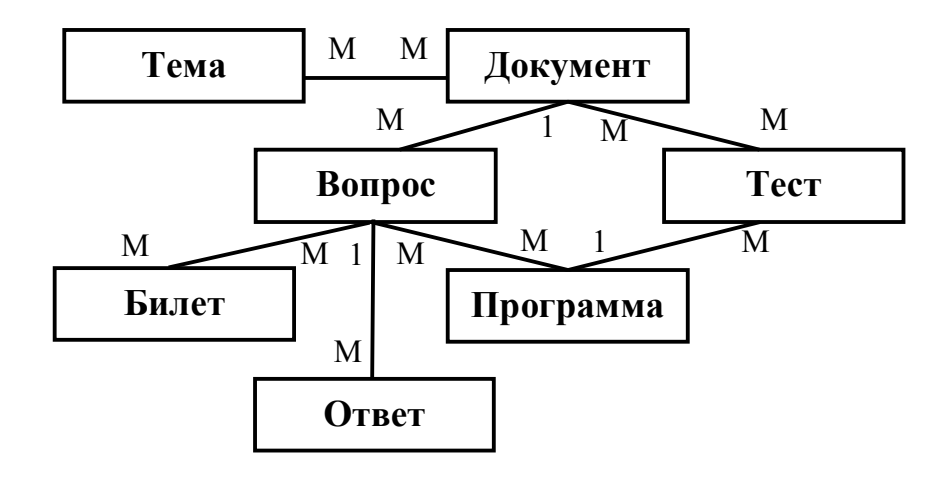

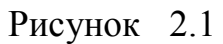

Таблицы "Тема", "Документ" и "Программа" используются для хранения справочников тем, документов и программ, соответственно.

Связь "многие-ко-многим" между таблицами вопросов и программ отражает возможность включать один и тот же вопрос (тестовое задание) в несколько программ обучения.

Таблица "Тест" предназначена для хранения заранее сформированных тестов. Тест – заданное количество тестовых заданий (вопросов) по выбранным программе, темам и документам.

Таблица "Билет" предназначена для хранения заранее сформированных билетов. Билет – набор тестовых заданий (вопросов). Билеты отличаются от тестов тем, что в них указано не количество возможных тестовых заданий, а конкретные тестовые задания.

На рис. 2.2 показана концептуальная модель **Базы сотрудников**.

Таблица "Сотрудник" хранит информацию о тестируемых, в том числе их место работы (справочник "Предприятие") и должность (справочник "Должность").

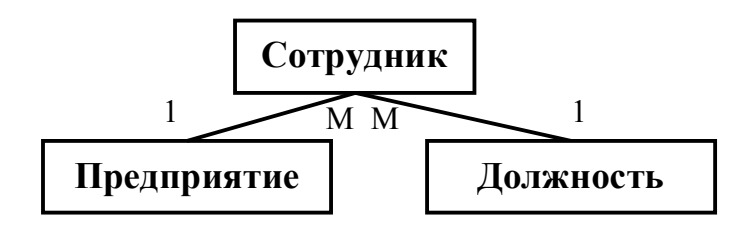

Рисунок 2.2

На рис. 2.3 показана концептуальная модель **Базы протоколов** тестирования.

Общая информация о протоколах тестирования хранится в таблице "Протокол". Полный список тестовых заданий и вариантов ответов хранится в таблицах "Вопрос" и "Ответ" соответственно.

Таким образом, **База протоколов** тестирования хранит полную информацию о каждом пройденном тесте и не зависит от **Базы тестовых заданий и программ**.

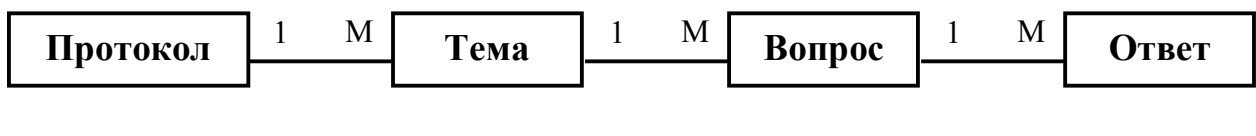

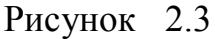

## **2.2 Код и уровень доступа в таблицах**

Большинство таблиц в БД имеют специальные поля *"Код"* и *"Уровень доступа"*, которые обозначаются на формах как **"Код"** и **"Ур."** соответственно.

Совместно поля *"Код"* и *"Уровень доступа"* являются уникальным идентификатором записи в таблице, они заполняется автоматически и недоступны для редактирования пользователю.

Поле *"Код"* показывает некий системный код, который является уникальным в пределах уровня и отображается пользователю только для того, чтобы было легче идентифицировать конкретную запись, например, документ.

Поле *"Уровень доступа"* показывает уровень доступа, к которому принадлежит данная запись таблицы. Изменять записи можно только на установленном для пользователя уровне доступа. Разделение материала по уровням доступа введено с целью обеспечения неприкосновенности базы тестовых заданий, распространяемой центральной организацией по структурным подразделениям.

## **3 Общие элементы управления**

Все модули программного комплекса **"АСОП-Эксперт": обучение, тестирование, конструктор и администрирование** выполнены в едином стиле и содержат общие элементы управления.

## **3.1 Элементы главного меню**

Главное меню всех модулей программного комплекса **"АСОП-Эксперт"** содержит пункты **"Файл"**, **"Настройки"** и **"?"**.

## **3.1.1 Файл -> Выход**

Первый из пунктов главного меню – **"Файл"** содержит один выпадающий подпункт **"Выход F10"** (рис. 3.1), который дублирует действие одноименной кнопки и вызывает завершение работы с программой **"АСОП-Эксперт"**.

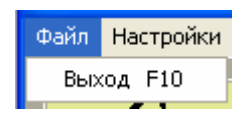

Рисунок 3.1

## **3.1.2 Настройки –> Базы Данных**

*Замечание. Все настройки, выполняемые в этих пунктах меню, сохраняются в INI-файле, имеющем такое же имя, как у выполняемого модуля и находящемся в том же каталоге. Для сохранения изменений в INIфайле необходимо иметь права на запись в этот файл или каталог.*

Пункт главного меню – **"Настройки"** содержит выпадающие подпункты: **"БД тестовых заданий"**, **"Уровень доступа к БД", "БД сотрудников", "БД протоколов"**, и **"Библиотека"** (рис. 3.2). Эти подпункты позволяют выполнить настройку мест расположения соответствующих информационных объектов в файловой системе вычислительной сети.

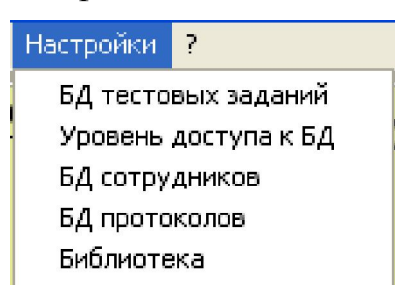

Рисунок 3.2

*В различных модулях программного комплекса "АСОП-Эксперт" могут присутствовать не все пункты меню "Настройки".*

При выборе подпункта **"БД тестовых заданий"** появляется форма (рис. 3.3 а), позволяющая настроить, протестировать и запомнить путь к

базе тестовых заданий в файловой системе вычислительной сети. Форма содержит подробную инструкцию по настройке пути к БД. Кнопка **20 от**крывает список путей к последним открывавшимся БД (рис 3.3 б).

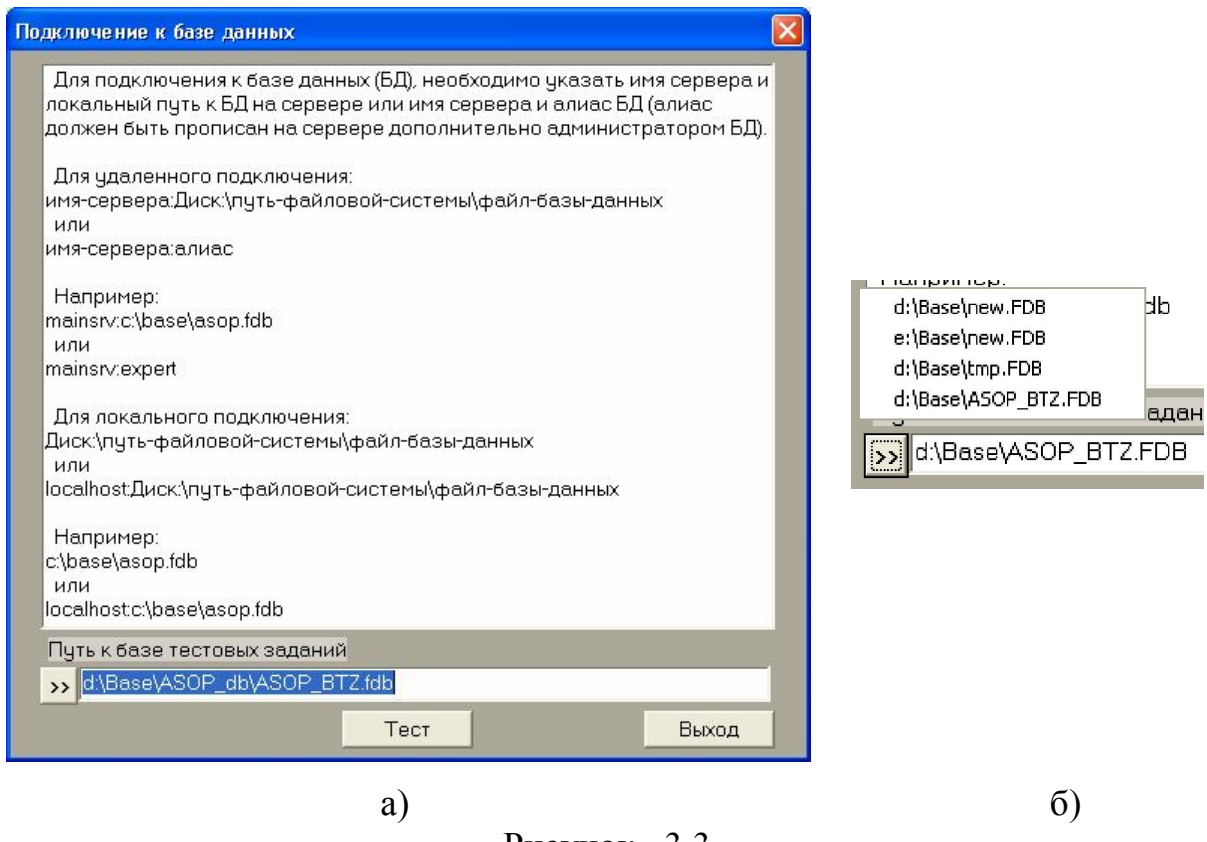

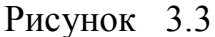

Для подключения соответствующей БД необходимо нажать кнопку **"Тест"**. При этом произойдет проверка правильности указанного пути и версии БД. Возможные реакции на нажатие кнопки **"Тест"** показаны на рис. 3.4.

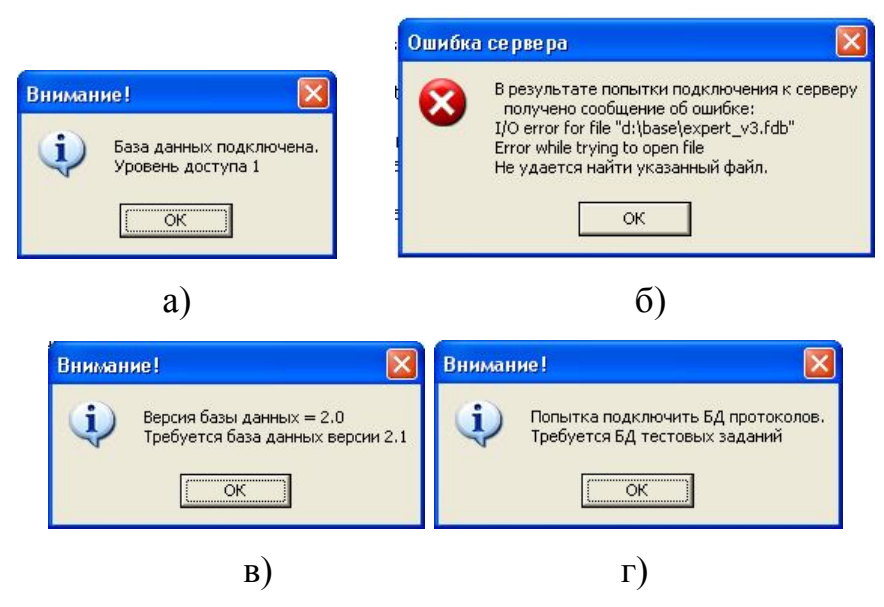

Рисунок 3.4

На рис. 3.4 б) показана ошибка, возникающая при неправильном указании пути к файлу БД. На рис. 3.4 в) показано сообщение о неправильной версии указанной БД. Сообщение на рис. 3.4 г) возникает при попытке подключить базу данных неверного типа (например, базу протоколов вместо базы тестовых заданий).

Аналогичным образом настраиваются пути к базам сотрудников и протоколов.

Для получения информации об уровне доступа к базе тестовых заданий используется подпункт **"Уровень доступа к БД"** (рис. 3.5).

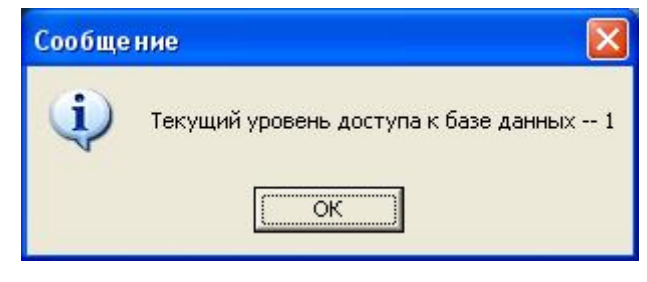

Рисунок 3.5

## **4 Модуль "АСОП-Эксперт" (Администрирование)**

Модуль **"АСОП-Эксперт" (Администрирование)** предназначен для специалистов, ответственных за эксплуатацию и развитие информационных хранилищ (администраторов баз данных). Модуль может работать, только если он установлен на том же компьютере, что и СУБД Firebird и базы данных. Модуль поддерживает следующий набор функций:

- − первоначальная инициализация БД;
- − управление обновлениями баз данных (подготовка и прием обновлений);
- − резервное копирование базы данных.

После запуска **"АСОП-Эксперт" (Администрирование)** на экране появляется главная форма (рис. 4.1), имеющая четыре пункта главного меню.

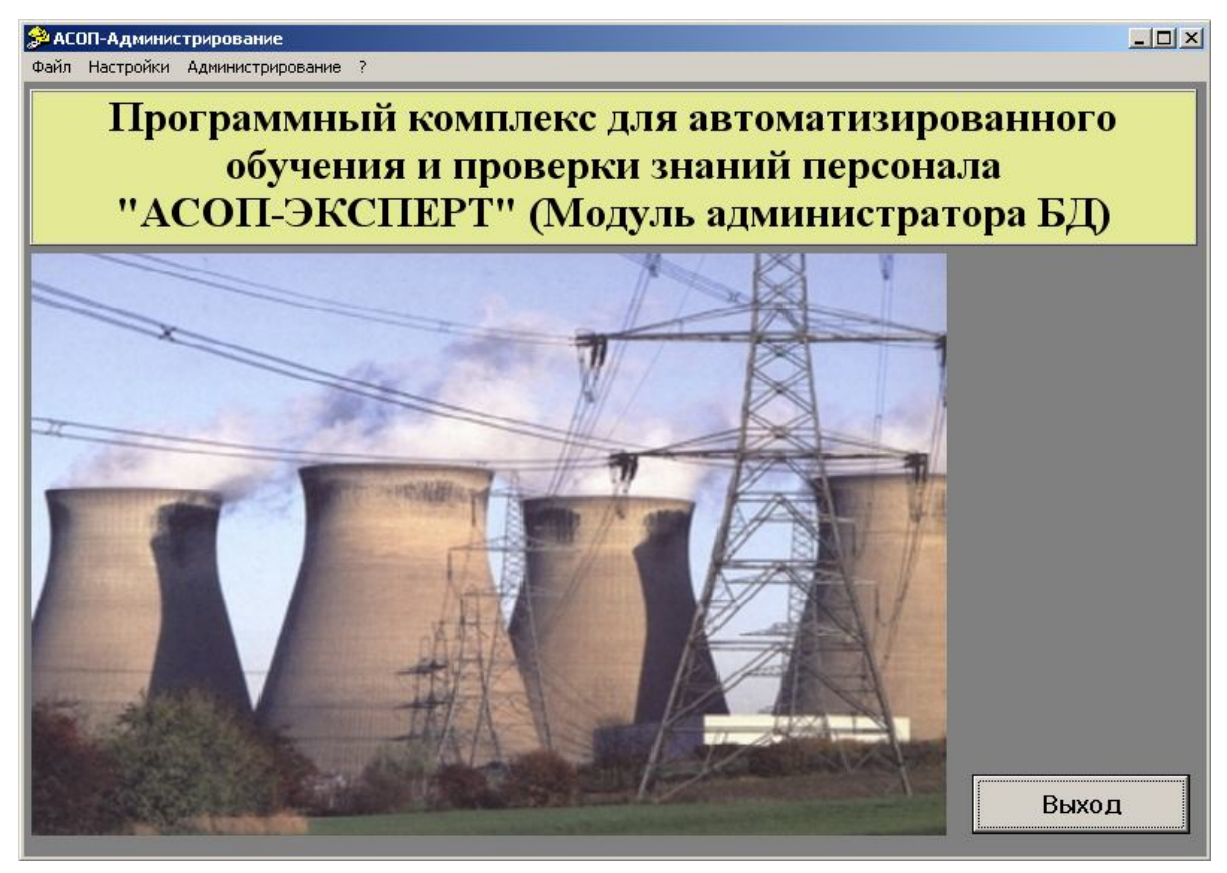

Рисунок 4.1

## **4.1 Дополнительные настройки БД**

Пункт главного меню – **"Настройки"** кроме стандартных подпунктов (раздел 3.1.2) имеет два дополнительных подпункта **"Создание пользователя АСОП"** и **"Изменение пароля для SYSDBA"** (рис. 4.2).

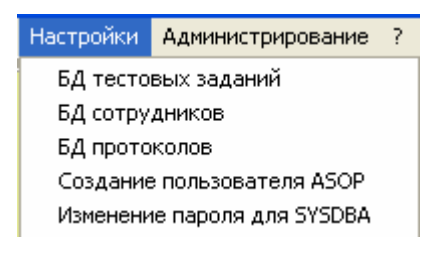

Рисунок 4.2

## **4.1.1 Первоначальная инициализация БД**

Для работы с базами данных программного комплекса **"АСОП-Эксперт"** после установки СУБД FireBird необходимо зарегистрировать специального пользователя. Если такой пользователь не зарегистрирован, то при попытке подключения к БД будет выдано сообщение, показанное на рис. 4.3.

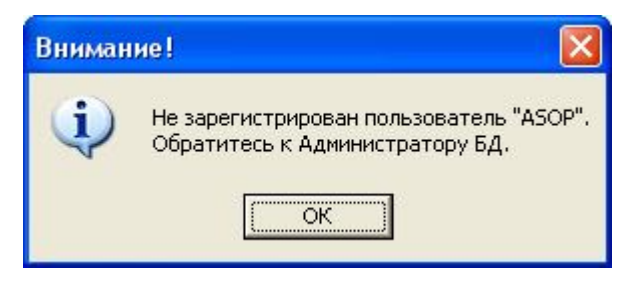

## Рисунок 4.3

Для регистрации специального пользователя необходимо воспользоваться меню **"Настройки –> Создание пользователя ASOP"** модуля Администратора БД. В открывшемся окне необходимо ввести пароль пользователя SYSDBA, который имеет права на редактирование системных настроек СУБД FireBird (рис. 4.4), и нажать кнопку "OK".

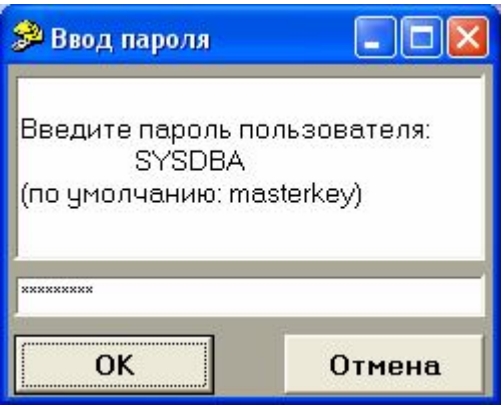

Рисунок 4.4

Если пароль пользователя SYSDBA введен верно, будет выдано сообщение об успешной регистрации нового пользователя (рис. 4.5), иначе появится сообщение об ошибке (рис. 4.6).

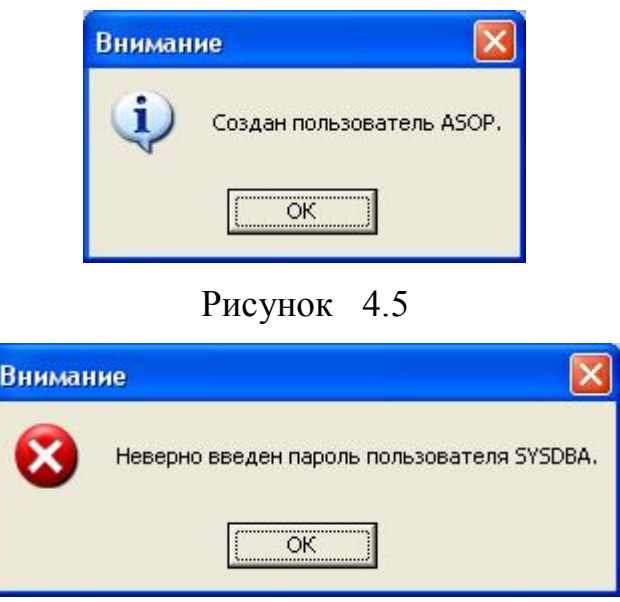

Рисунок 4.6

*Замечание. Программный комплекс "АСОП-Эксперт" предназначен для работы со специально созданными для него базами данных. Попытка подключения к комплексу иной БД вызовет сообщение об ошибке (рис. 4.7).*

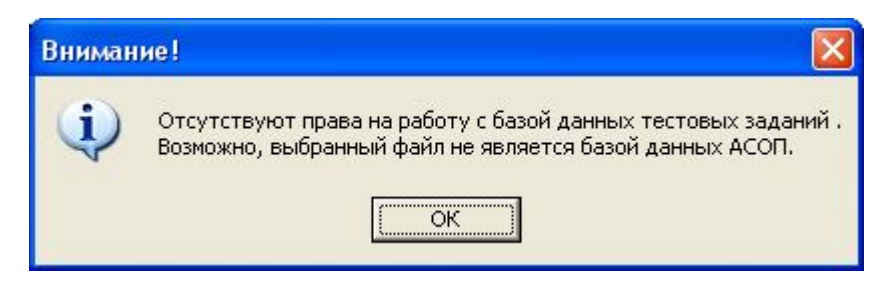

Рисунок 4.7

## **4.1.2 Безопасность хранения информации в БД**

Из соображений безопасности, следует хранить в секрете пароль системного пользователя СУБД FireBird SYSDBA. Поэтому, сразу после установки СУБД, рекомендуется сменить пароль по умолчанию (masterkey) на собственный. Для смены пароля пользователя SYSDBA можно воспользоваться меню **"Настройки –> Изменение пароля для SYSDBA"** модуля Администратора БД. В появившемся окне (рис. 4.8) необходимо ввести текущий пароль для SYSDBA, а также дважды – новый пароль.

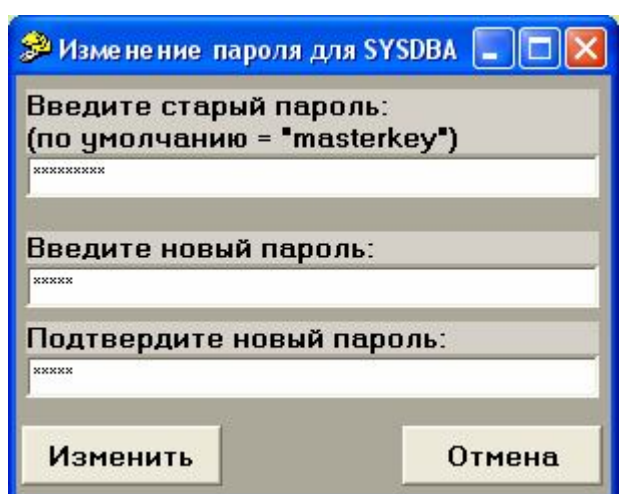

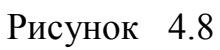

В случае несовпадения нового пароля в обоих полях будет выдано сообщение, показанное на рис. 4.9.

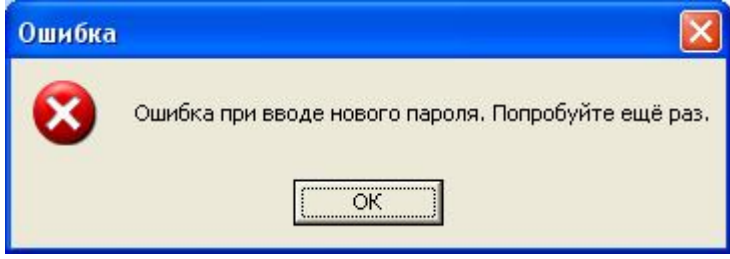

## Рисунок 4.9

В случае ошибочного ввода текущего пароля, будет выдано сообщение, показанное на рис. 4.10.

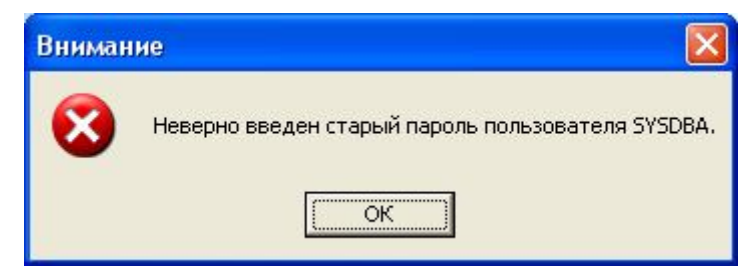

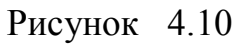

В случае корректного заполнения всех полей, пароль пользователя SYSDBA будет изменён (рис. 4.11).

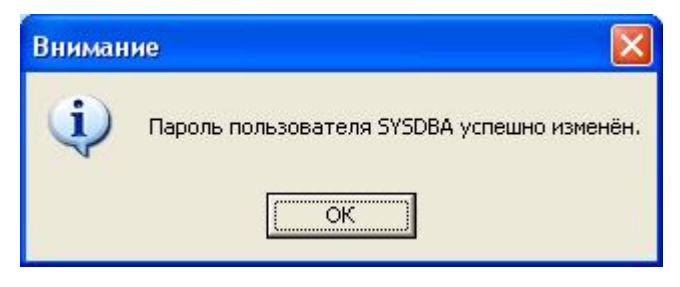

Рисунок 4.11

**Внимание**. Потеря пароля системного пользователя SYSDBA сделает невозможным редактирование списка пользователей СУБД FireBird с помощью меню "Настройки -> Создание пользователя ASOP" модуля Администратора БД. Восстановить потерянный пароль невозможно.

#### $4.2$ Администрирование БД тестовых заданий

Меню "Администрирование" имеет следующую структуру:

### База тестовых заданий

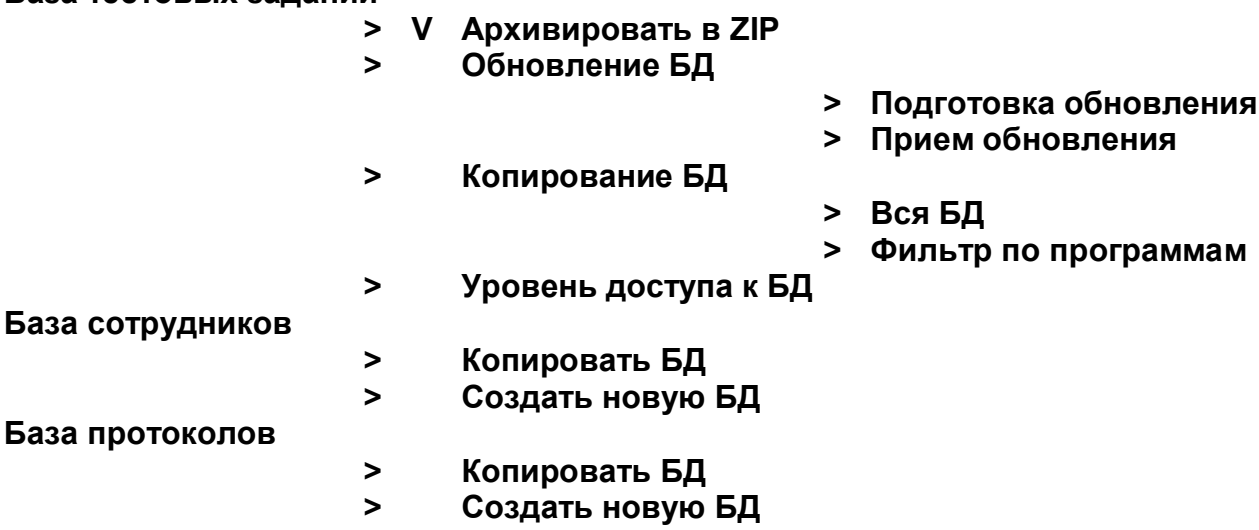

Установленный "флажок" в пункте "Архивировать в ZIP" означает, что все генерируемые копии/обновления базы данных тестовых заданий будут упакованы в zip-архив.

Во время выполнения процедур обновления/копирования БД на экране отображается стандартное окно ожидания (рис. 4.12).

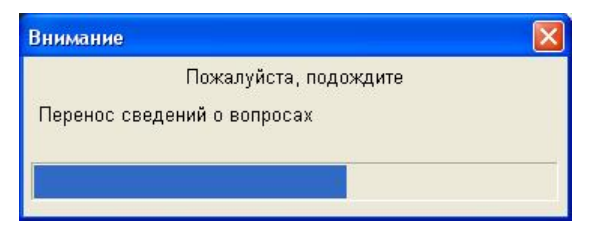

Рисунок 4.12

#### Уровни доступа к БД тестовых заданий  $4.3$

База тестовых заданий программного комплекса "АСОП-Эксперт" позволяет структурировать материал по уровням. Нельзя редактировать материал, помеченный более высоким уровнем доступа, чем установленный для пользователя конкретной копии базы данных. Наивысшим уровнем является первый (1), за ним следует второй и т.д. по убыванию. Так, если уровень доступа к текущей базе равен двум, то пользователь может редактировать, вставлять и удалять только материалы второго уровня. Материалы первого уровня доступны только для использования.

Такой подход позволяет закрепить право (и ответственность) на редактирование отдельной части Базы тестовых заданий за конкретным подразделением в иерархии подчинения. Первый уровень содержит наиболее общую информацию, актуальную для всего предприятия в целом. Второй уровень позволяет структурному подразделению расширить БД локальными методическими материалами. При этом гарантируется неприкосновенность основной базы (первого уровня).

Количество уровней не ограничено.

При подготовке обновления новой базе данных автоматически присваивается следующий более низкий уровень.

Информацию о текущем уровне БД, можно получить, выбрав пункт меню "Уровень доступа к БД".

Замечание. Иногда на местах нет необходимости иметь всю информацию в БД, поступающую из головной организации. Для этой цели в "АСОП-Эксперт" введена возможность удаления информации более высокого уровня из БД, однако после проведения обновления вся удаленная информация будет восстановлена.

#### $4.4$ Подготовка обновления

После того, как в БД тестовых заданий головной организации внесена очередная порция изменений, необходимо привести в соответствие базы данных структурных подразделений. Для этого необходимо выполнить операцию подготовки обновления.

После выбора соответствующего пункта меню появится стандартный диалог выбора файла, в котором необходимо указать имя файлаобновления БД (рис. 4.13). В случае если такой файл уже есть, будет выведено сообщение с предложением перезаписать существующий файл (рис.  $4.14$ ).

В качестве исходной выбирается база, указанная в пункте "Настройки -> БД тестовых заданий".

Подготовка обновления выполняется автоматически. Если установлен флажок "Архивировать в ZIP", то сформированная БД будет упакована в файл с указанным в диалоговом окне (рис 4.13) именем и расширением "zip".

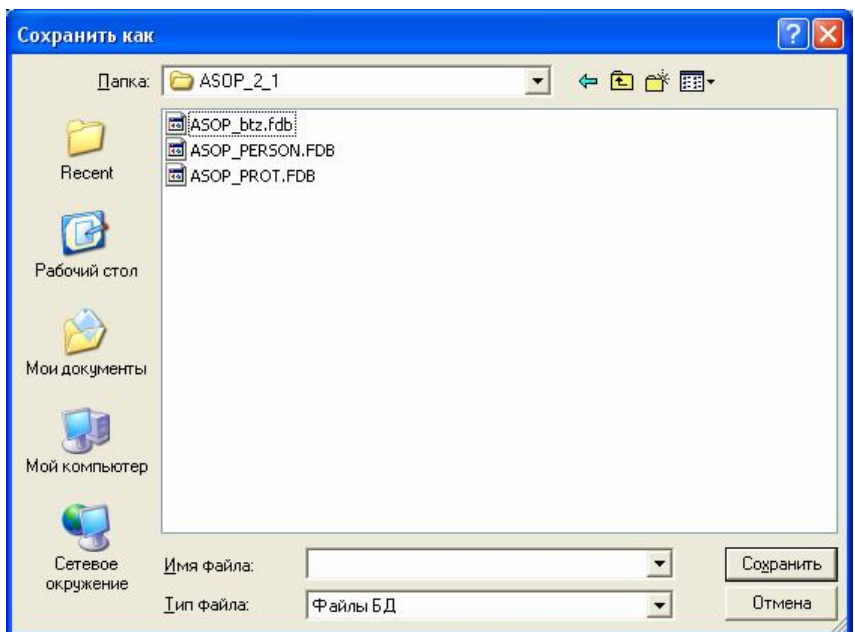

Рисунок 4.13

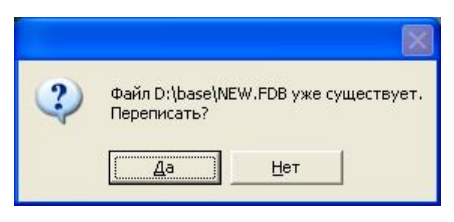

Рисунок 4.14

## **4.5 Прием обновления**

Функция приема обновления позволяет структурному подразделению привести свою БД тестовых заданий в соответствие с базой вышестоящего подразделения, сохранив, при этом, свои собственные наработки.

### *Замечание.*

*Функция обновления недоступна для БД первого уровня.*

Обновляемой считается база, указанная в пункте **"Настройки -> БД тестовых заданий"**.

После выбора соответствующего пункта меню, появляется стандартное диалоговое окно, в котором необходимо выбрать файл-обновление БД, либо zip-архив, его содержащий (рис. 4.15).

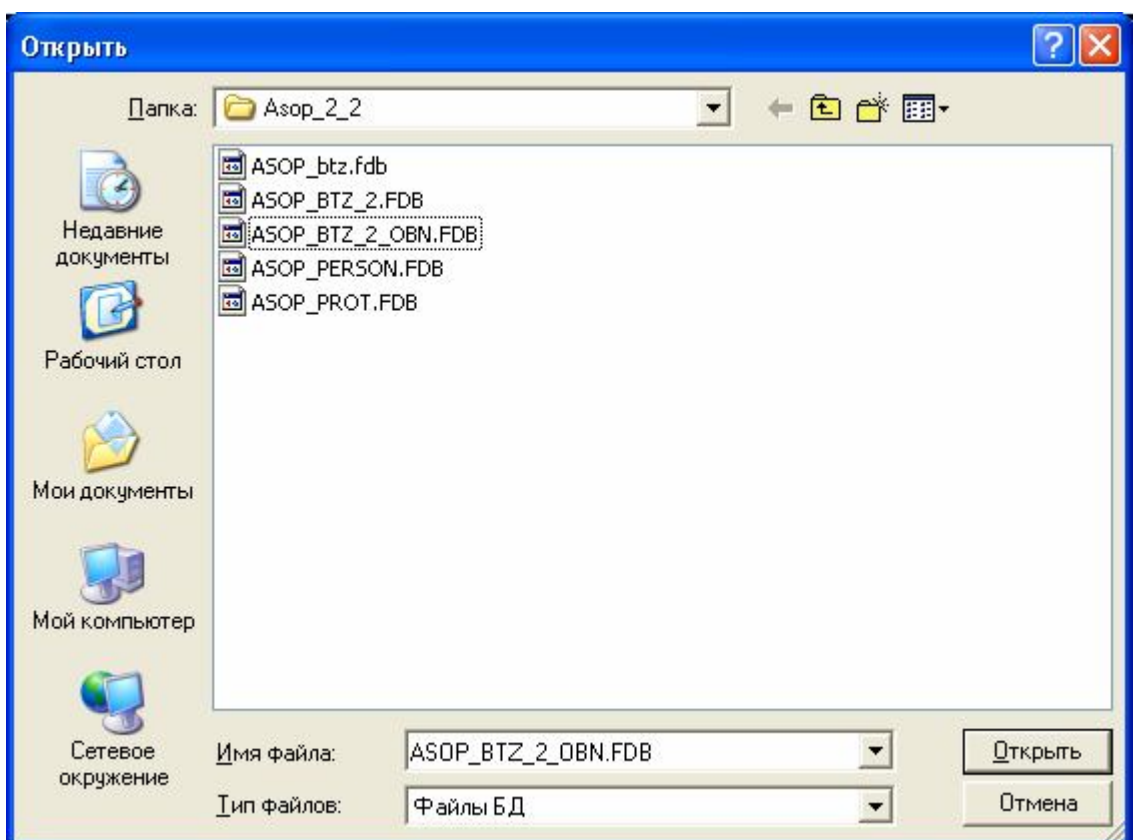

Рисунок 4.15

Программа предложит сформировать списки новых и устаревших тестовых заданий (рис. 4.16).

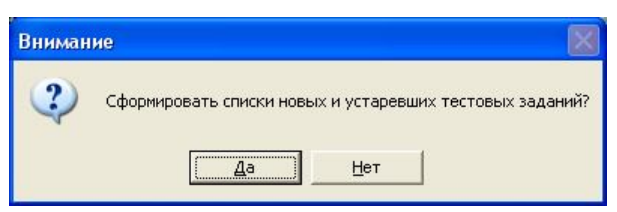

## Рисунок 4.16

Если согласиться с предложением и нажать кнопку **"Да"**, то откроется стандартное диалоговое окно, в котором необходимо указать файл для сохранения списков (рис. 4.17).

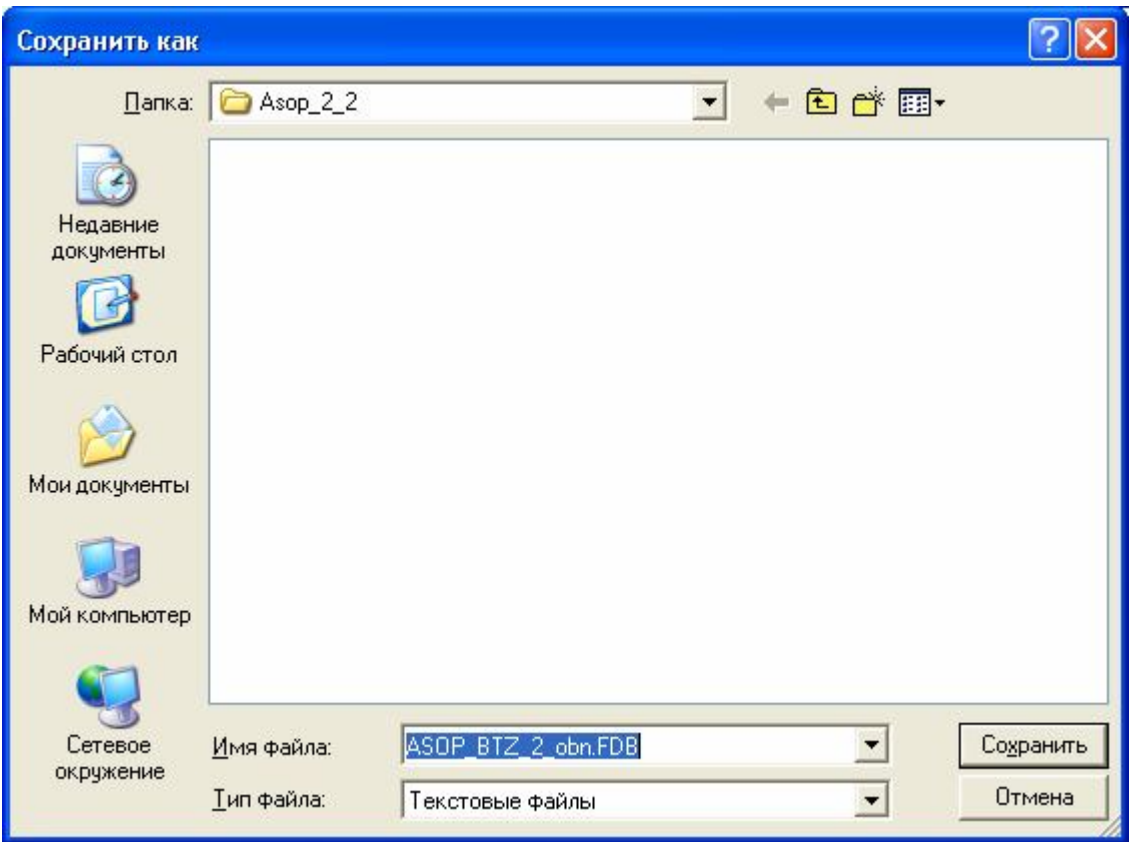

Рисунок 4.17

Тестовые задания высших уровней могут использоваться для создания программ обучения с текущим уровнем доступа. Например, тестовое задание уровня 1 может быть включено в программу обучения с уровнем 2. В случае если задание было удалено вышестоящим подразделением (уровень доступа 1), в программе обучения, сформированной структурным подразделением (уровень доступа 2), произойдут неявные изменения. Для отслеживания подобных изменений формируется отчет, в виде текстового файла, содержащий списки удаляемых и добавляемых тестовых заданий (рис. 4.18).

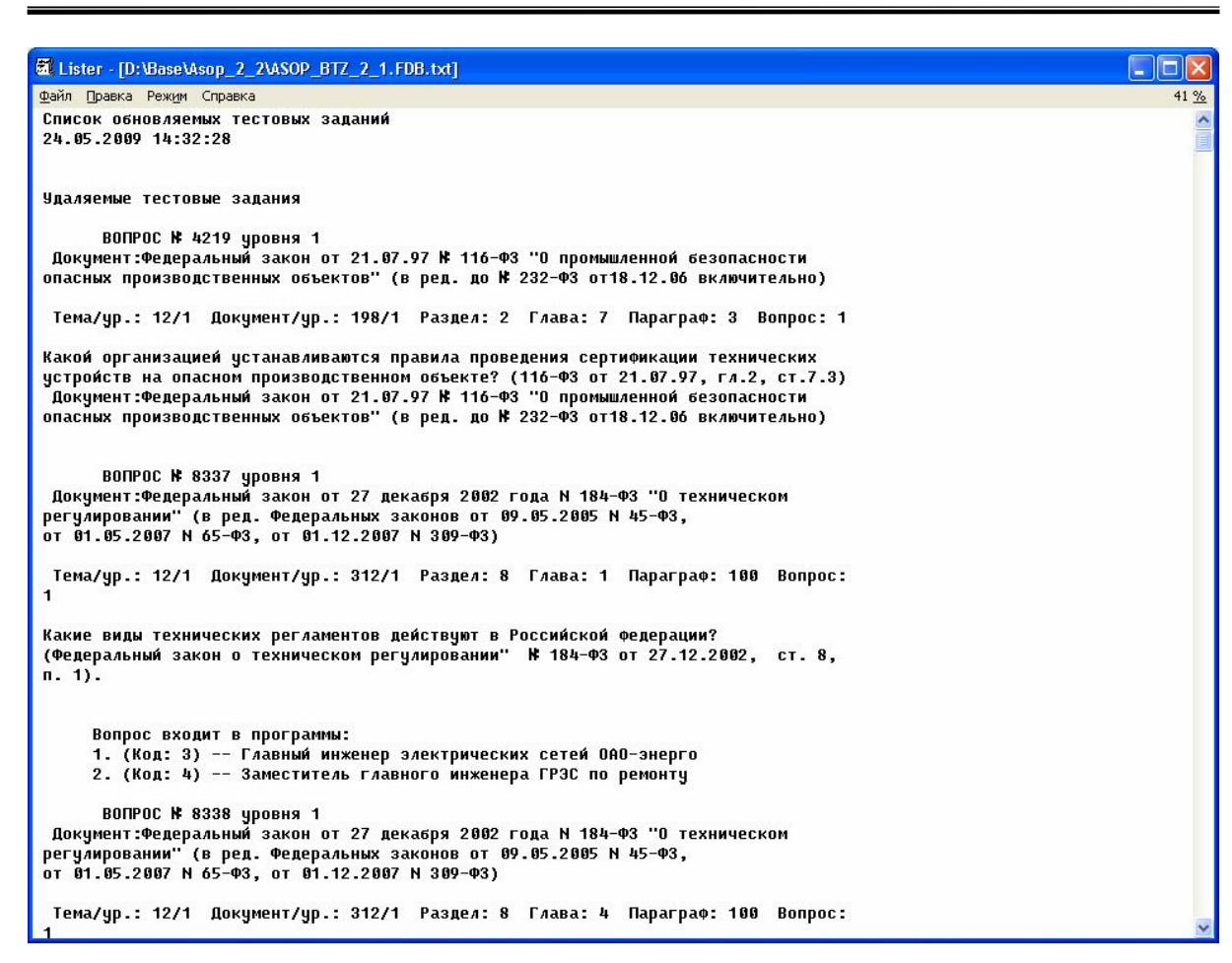

## Рисунок 4.18

После формирования отчета (или при отказе от его формирования) происходит автоматическое обновление материалов БД.

## *Замечание.*

*В зависимости от мощности используемого компьютера и объема обновляемой и обновляющей БД процесс обновления может продолжаться длительное время.*

По окончании обновления выдается сообщение (рис. 4.19).

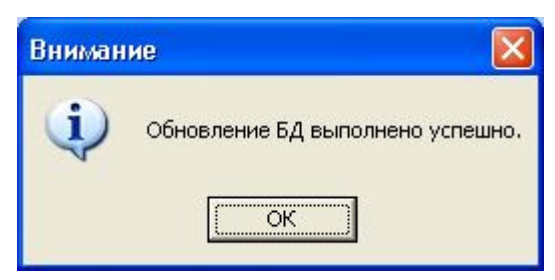

Рисунок 4.19

## **4.6 Копирование БД тестовых заданий**

Для создания полной копии текущей базы данных необходимо выбрать пункт меню **"Копирование БД -> Вся БД"** и указать имя создаваемой копии, как при формировании обновления.

Для копирования части БД необходимо выбрать пункт меню **"Копирование БД -> Фильтр по программам"**. Откроется форма, показанная на рис. 4.20.

На ней необходимо выбрать программы для копирования и нажать кнопку **"Выгрузить"**.

Для выбора нескольких программ, идущих подряд, необходимо:

– установить курсор на первую программу списка;

– нажать и удерживать клавишу *Shift*;

– установить курсор на последнюю программу списка.

Для выбора нескольких программ в произвольном порядке необходимо нажать и удерживать клавишу *Ctrl* и последовательно отметить нужные строки.

Если установлен флажок **"Все вопросы"**, в новую базу будут скопированы выбранные программы обучения и **все** тестовые задания, содержащиеся в исходной базе.

Если флажок **"Все вопросы"** не установлен, в новую базу будут скопированы только те тестовые задания, которые входят в выбранные программы обучения.

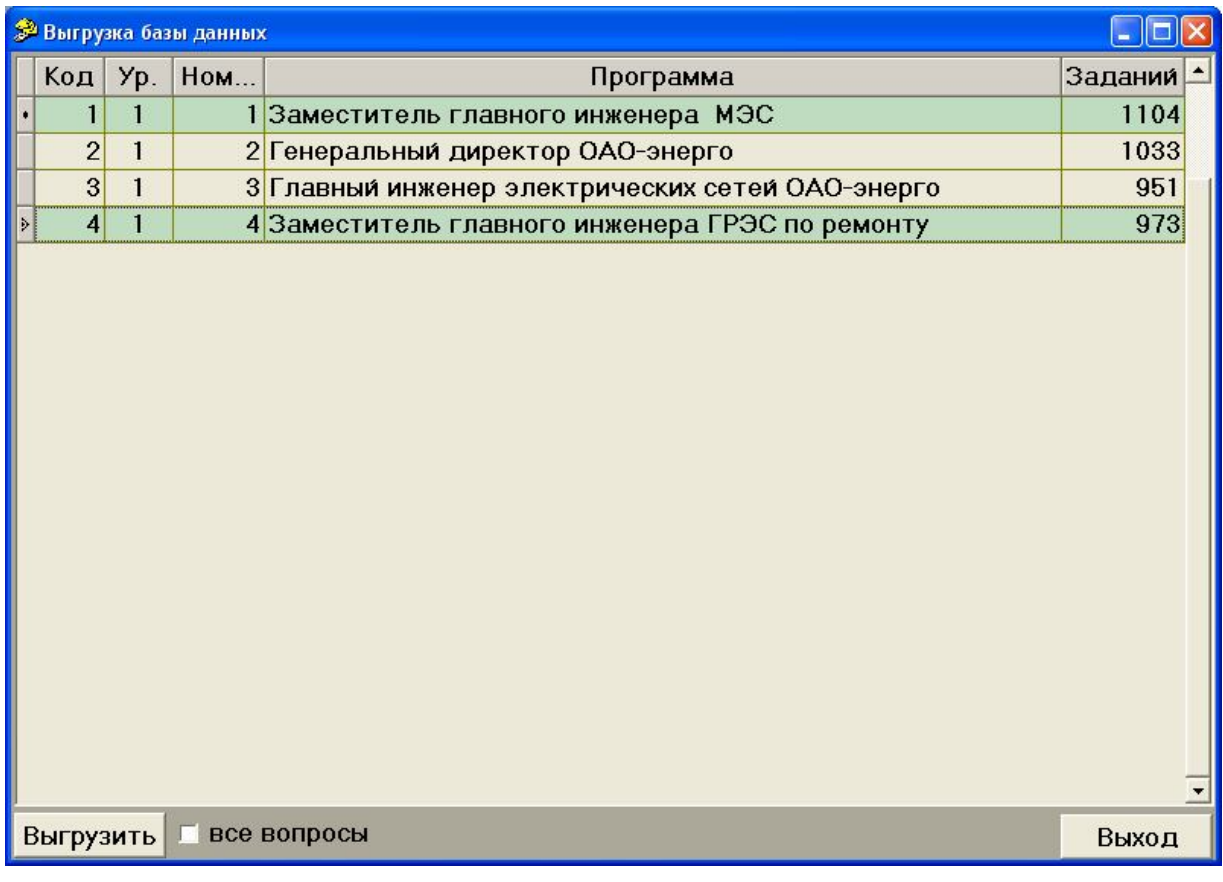

## **4.7 Администрирование БД сотрудников и протоколов**

Модуль администратора БД программного комплекса **"АСОП-Эксперт"** позволяет создавать "чистые" базы данных сотрудников и протоколов, а также выполнять их резервное копирование. Перед выполнением этих операций необходимо настроить путь к соответствующей базе данных на форме **"Подключение к базе данных"** (см. раздел 3.1.2). Созданная (скопированная) база данных готова к работе и может быть подключена вместо текущей.